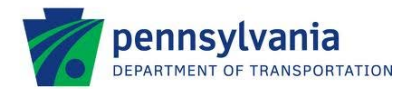

# **5310 Private Non Profit Vehicle Grants Applicant Instructions**

## **Open Application Window**

PennDOT Bureau of Public Transportation is accepting Section 5310 applications between July 17, 2017 and August 7, 2017. To apply for funding, applicants must create a user account on PennDOT's online SharePoint system.

# **How to Apply for Section 5310 Grant Funding**

Pennsylvania's Section 5310 program requires all applications to be filed electronically using PennDOT's online SharePoint system at [https://spportal.dot.pa.gov/Planning/AppReg/BPT-5310/Pages/default.aspx.](https://spportal.dot.pa.gov/Planning/AppReg/BPT-5310/Pages/default.aspx) The SharePoint application must be completed through **Internet Explorer.**

New users and organizations will need to register and should follow the three instruction outlined below:

#### **Step 1. Obtain Access to the PennDOT SharePoint System**

Applicants can access the 5310 funding site without a username and password, but will not be permitted to open an application until a user login is entered. Register for a user account by following the instructions.

- 1. Click on the link at the top of the 5310 Funding Program Page "Not a registered PennDOT SharePoint user click here", or go to:<https://www.login.state.pa.us/login/>
- 2. Click on "Register" in the yellow column in the upper left-hand corner of the screen.
- 3. Fill out the required fields
- 4. Click the "Register" button at the bottom of the screen.

#### **Step 2. Login to the SharePoint Site**

Once a username and password have been created, applicants can login to the SharePoint system to complete the application.

- 1. Click "Sign In" in the top right corner of the 5310 funding page at [https://spportal.dot.pa.gov/Planning/AppReg/BPT-5310/Pages/default.aspx.](https://spportal.dot.pa.gov/Planning/AppReg/BPT-5310/Pages/default.aspx)
- 2. Select "Login to USER & MUSER click here" and log-in using the login credentials you created in

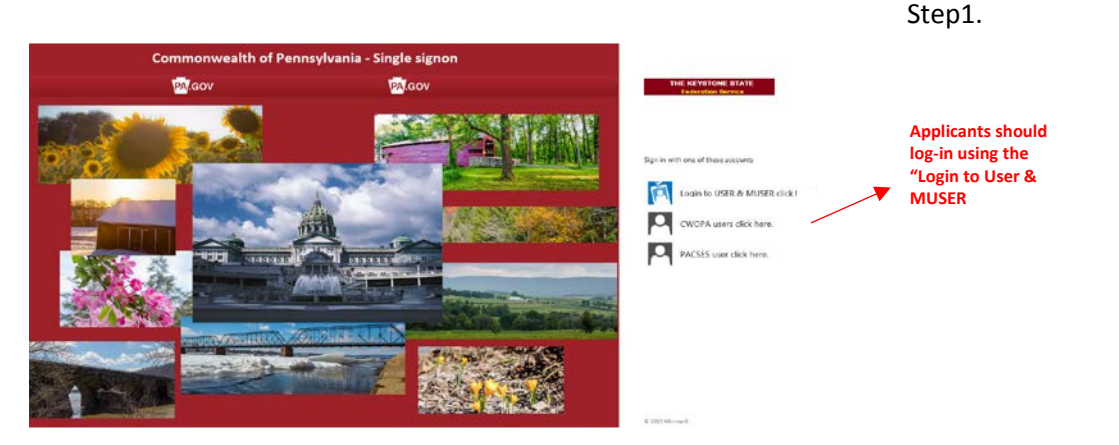

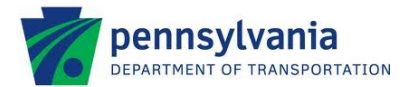

3. Enter "**user\yourloginname**" and password you created when registering. You **MUST** enter **user\** before your username (e.g., user\johnsmith).

#### **Step 3. Completing the Application**

Upon logging-in to SharePoint, select the "*Click to create a new 5310 application*" option, located under the Application header in the middle of the screen. By clicking on the link, the Section 5310 Funding Application will display as a pop-up screen. Use the top row of tabs, in blue, to navigate between the six (6) application sections:

- 1. Overview
- 2. Description
- 3. Justification
- 4. Budget
- 5. Attachments
- 6. Terms

If an error is received when opening the application window, please use the **"Troubleshooting Tips"** link on the left side of the page.

Applicants may save the application at any time and return at a later time to finish and complete the application prior to the submission deadline. When returning to the application, please log-in, select your application under the application tab, and then click "*Edit Item*" to edit the application.

Please note that applicants are required to upload attachments. A list of these attachments and instructions are provided under the Attachments tab. **Note:** Internet Explorer is the recommended browser for completing the application.

#### **Step 4. Application Submission**

All applications must be submitted electronically via SharePoint by August 7, 2017 by 11:55 PM. No late submissions will be accepted. Upon submission, applicants will receive a confirmation of submission via e-mail, sent to the e-mail address on file for the username that submitted the application.

### **Questions**

All questions regarding the program or application submission process should be directed to **John Levitsky** at PennDOT, at (717) 787-1206 or *jlevitsky@pa.gov*